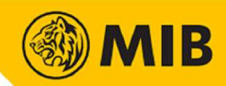

# Mobile Trading

User Manual

MIB Trade HK

Version : 19112021 Published Date : 19 November 2021

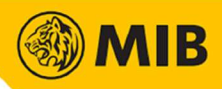

# Contents

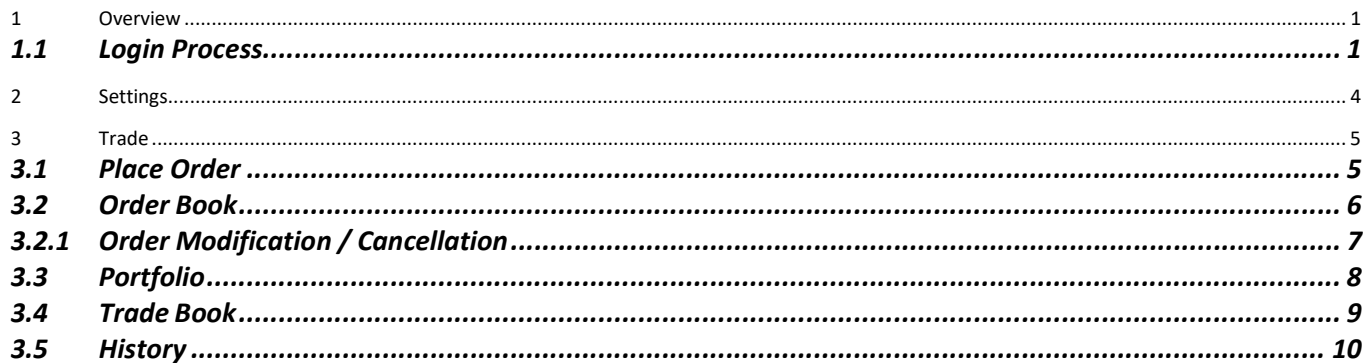

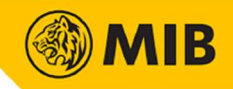

## 1 Overview

Mobile Trading is an extended function of MIB Trade HK. Mobile Trading allows user to check market price, input new order, cancel, modify existing order; check client portfolio, order Book and trade Book, order history and trade history and etc. Users can login Mobile Trading through Mobile Apps when their user account has registered for the Mobile Trading package.

Download MIB Trade HK, you can ignore this step if MIB Trade HK has already been installed

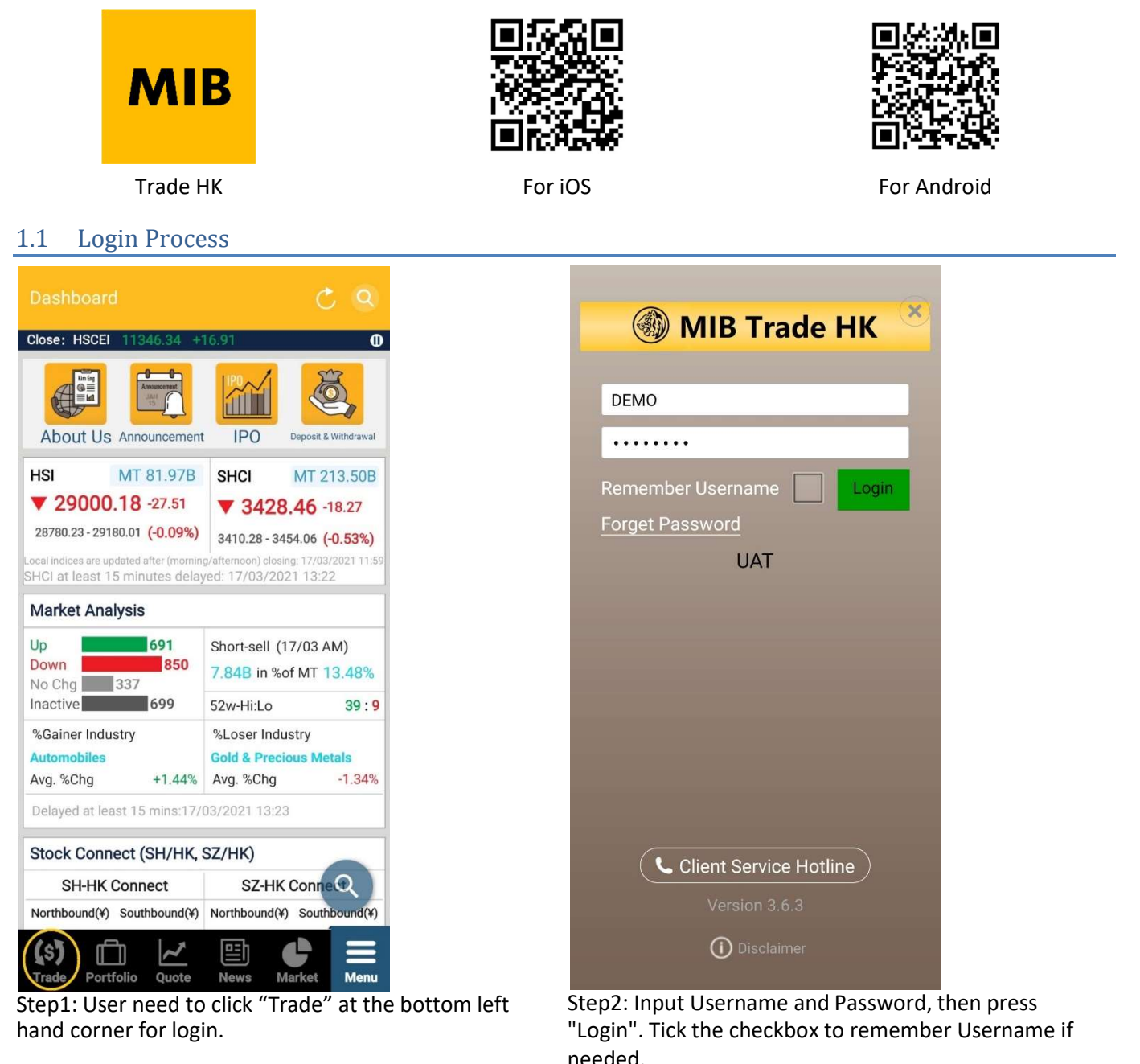

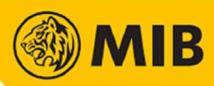

#### Two-Factor Authentication (2FA)

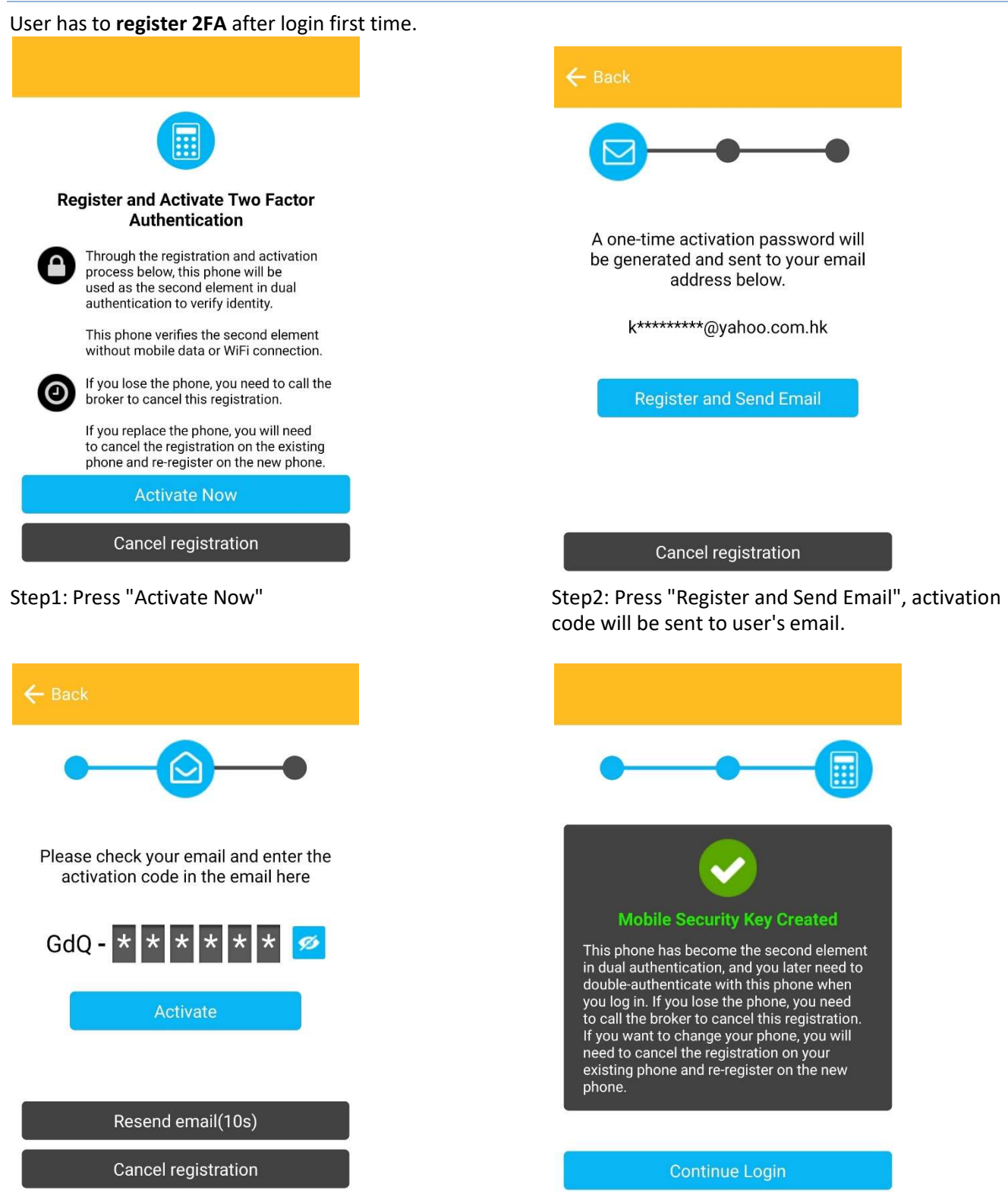

Step3: Check the activation code from email, enter the code and press "Activate". If the activation code is not sent, press "Resend email".

Step5: Mobile Security Key Created page will be shown, press "Continue Login".

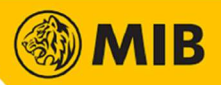

If user need to login another account on the same phone, deactivate 2FA is needed.

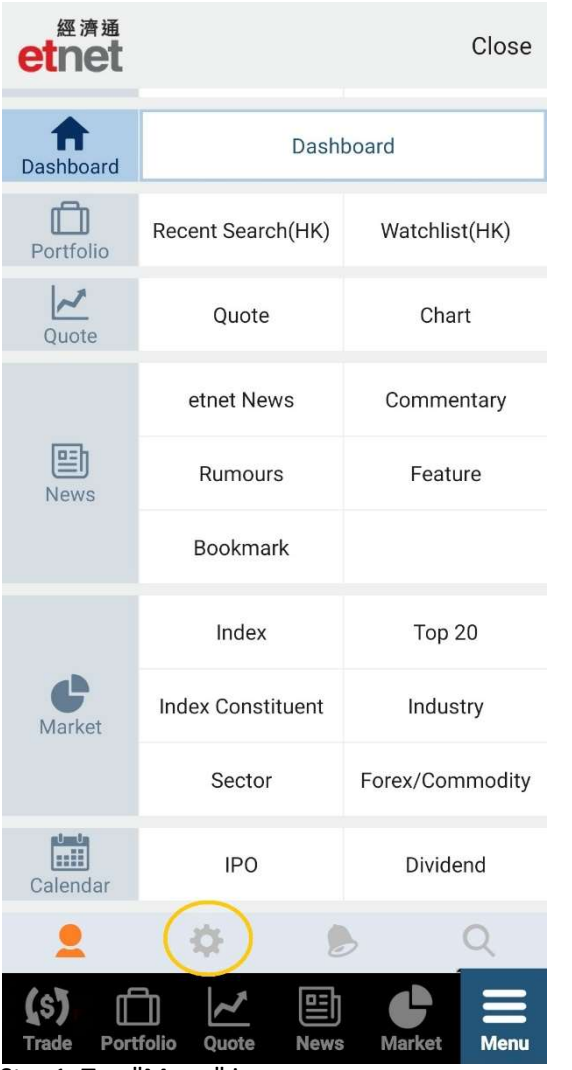

Step1: Tap "Menu" icon,

then press "

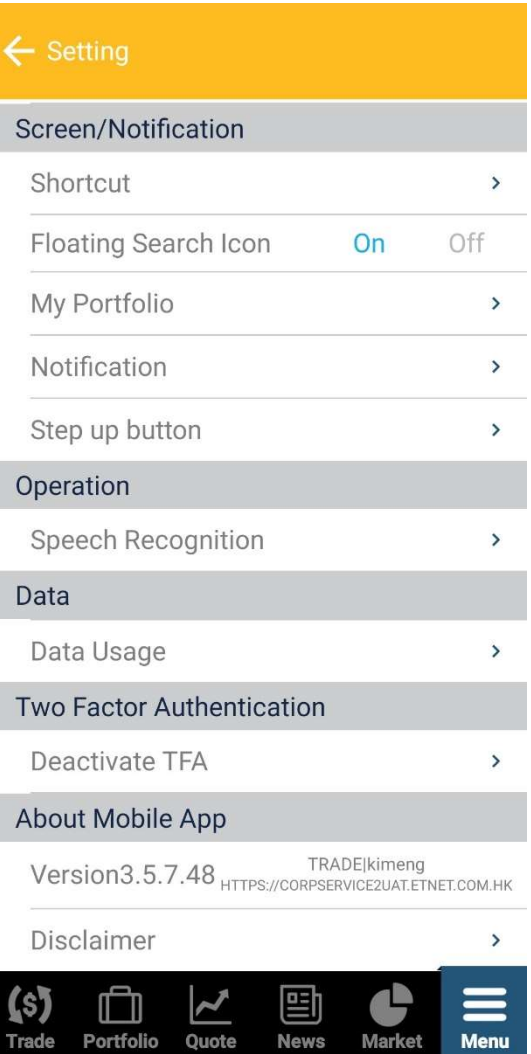

Step2: Press "Deactivate TFA", then "Confirm". User will be forced logout after deactivation.

**News** 

Portfolio

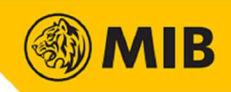

# 2 Settings

Drag the bottom menu to left, tap "more" icon. Press "Setting". Language can be changed in Settings. User may also check disclaimer, change password or logout in Settings.

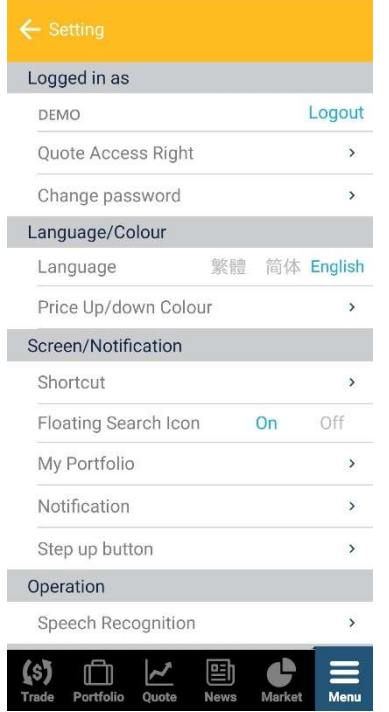

Language: Traditional Chinese / Simplified Chinese / English

Color: Price up/down color; Red up Green down /Green up Red down

Step up button: Left+ Right- / Left - Right +

Orientation: Handset Rotation / Button Click

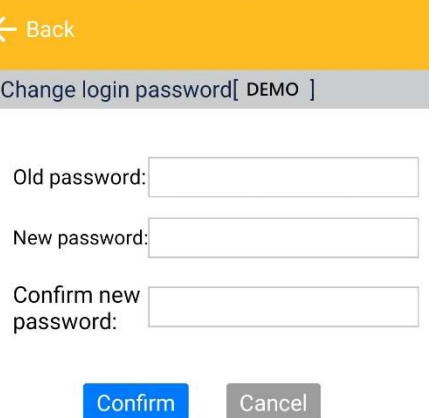

#### Change Password:

Input old password, new password, and confirm password, then press "confirm". The new password will be apply to all Securities trading platform immediately.

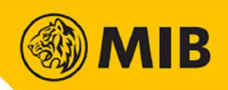

# 3 Trade

Tap "Trade" icon in bottom menu. 5 tabs can be found in Trade menu: Place Order, Order Book, Portfolio, Trade Book, History.

#### 3.1 Place Order

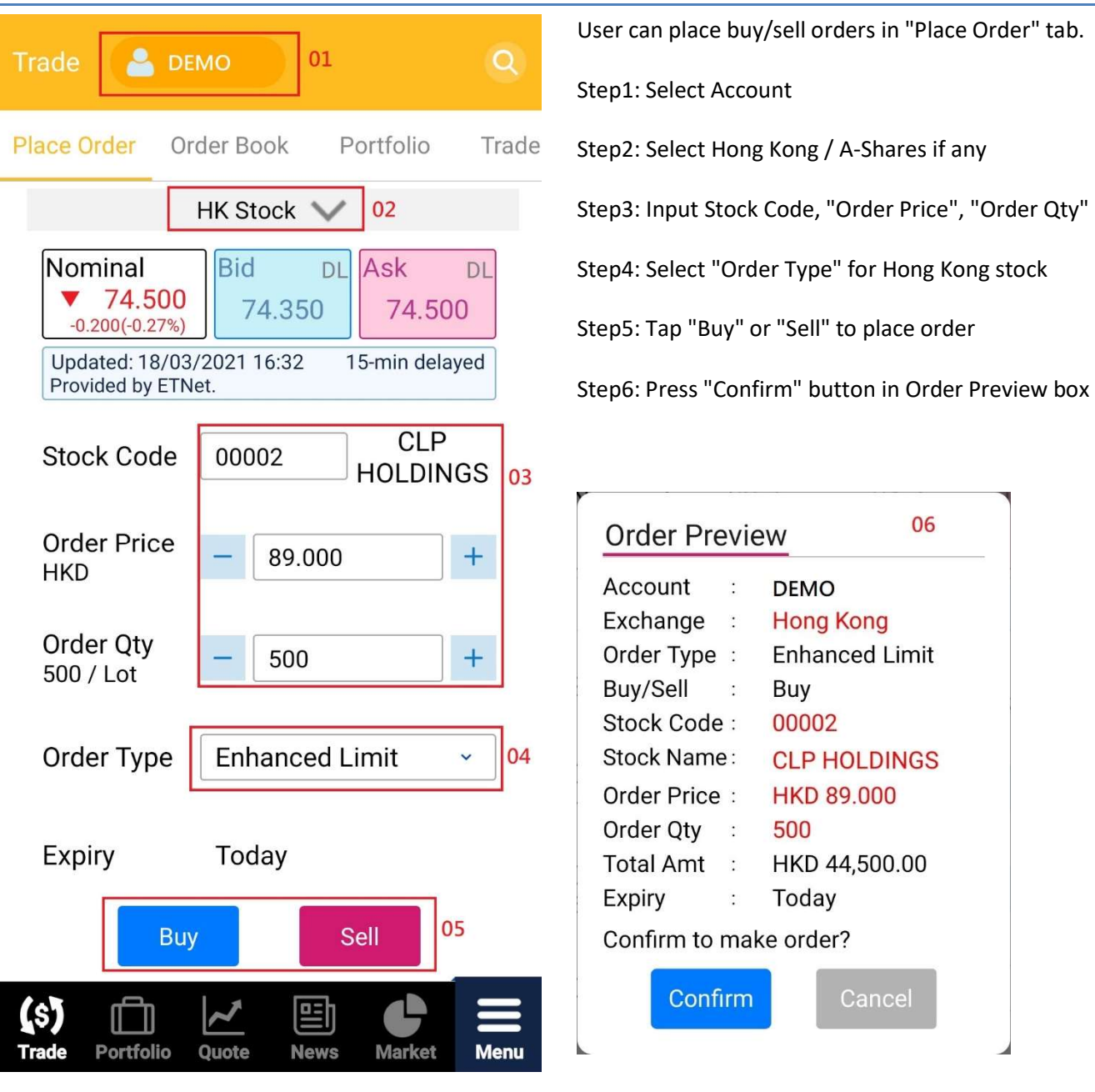

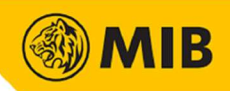

# 3.2 Order Book

All orders performed in current trading day will be shown in "Order Book" tab. User can also modify or cancel orders in Order Book.

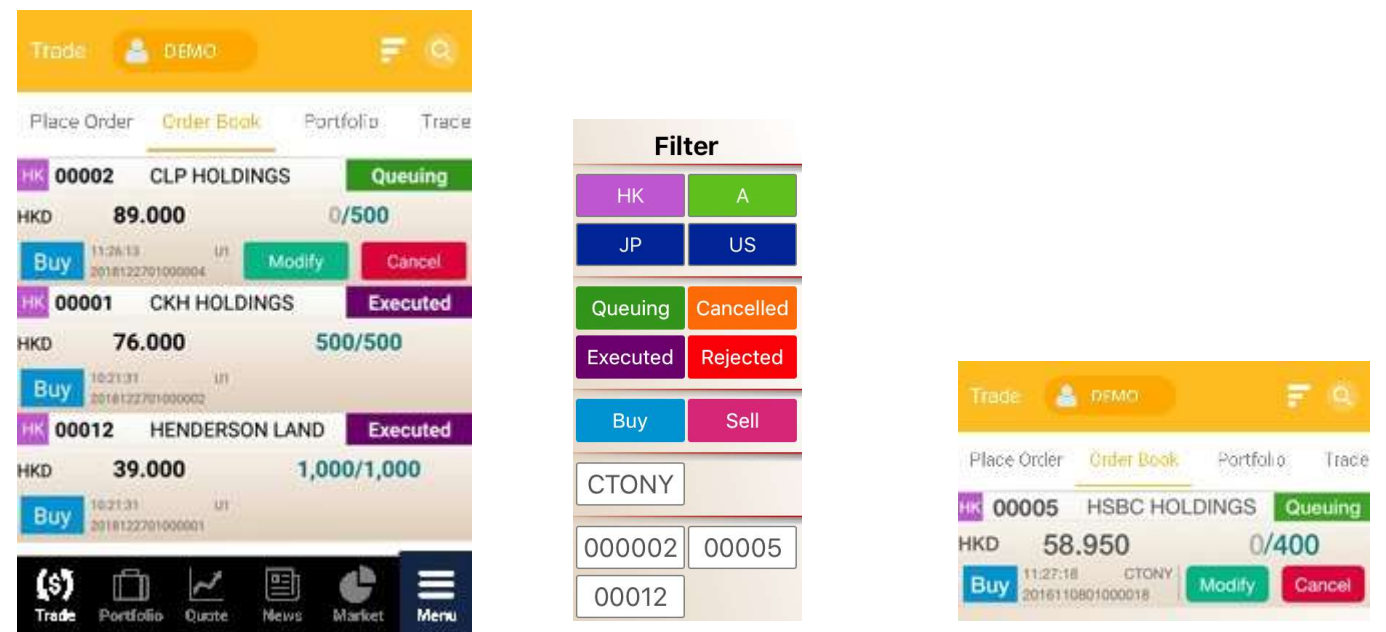

Press the "Filter" button on top-right corner of screen to open filter menu. Tap the filters to apply.

Tap an order in Order Book, the full details of the order will be displayed.

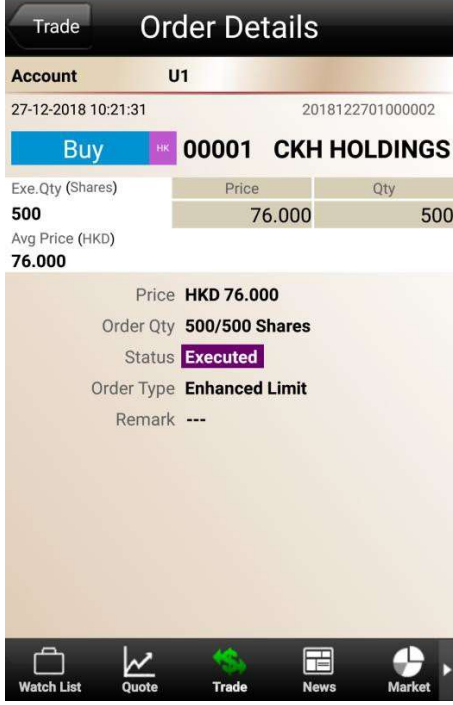

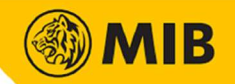

# 3.2.1 Order Modification / Cancellation

Modification / cancellation of orders can be done in Order Book tab. Modification and cancellation is only available for orders in queuing or waiting status.

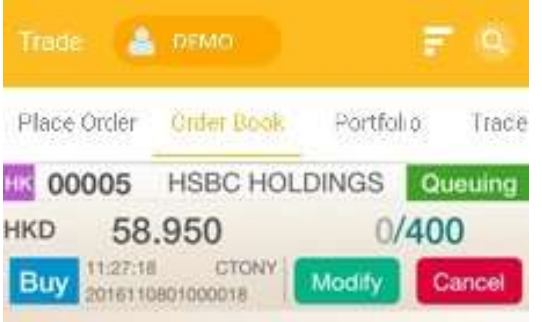

| Account                     | $\mathcal{L}$  | <b>DEMO</b>           |
|-----------------------------|----------------|-----------------------|
| Exchange :                  |                | <b>Hong Kong</b>      |
| Ref. No.                    | $\sim 10^{11}$ | 2021061601000002      |
| Order Type:                 |                | <b>Enhanced Limit</b> |
| Buy/Sell<br>$\sim 10^{-11}$ |                | Buy                   |
| Stock Code:                 |                | 00005                 |
| Stock Name:                 |                | <b>HSBC HOLDINGS</b>  |
| Order Price :               |                | <b>HKD 46,000</b>     |
| Order Qty :                 |                | 1,200                 |
| Total Amt :                 |                | HKD 55,200.00         |
| Expiry                      | $\ddot{\cdot}$ | 2021-06-17            |
| Confirm to make order?      |                |                       |

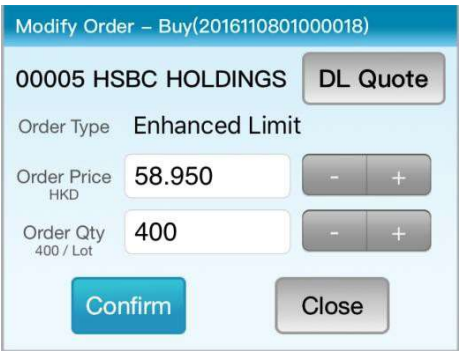

Step1: Tap the "Modify" or "Cancel" button. Step2: For modification, input updated order price and/or order qty, then press "confirm"

Step3: Tap "confirm" button again to submit modification or cancellation request.

Step4: New order status will be updated immediately in Order Book. Push Notifications will be shown.

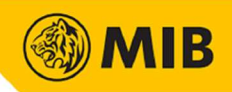

# 3.3 Portfolio

**Trad** 

Account information and stock summary can be checked in the "Portfolio" Tab. Tap the Account Drop-down list to view the portfolio of different accounts.

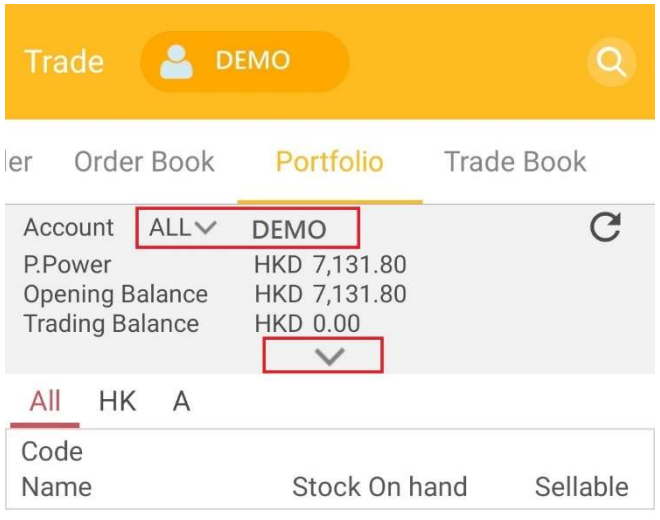

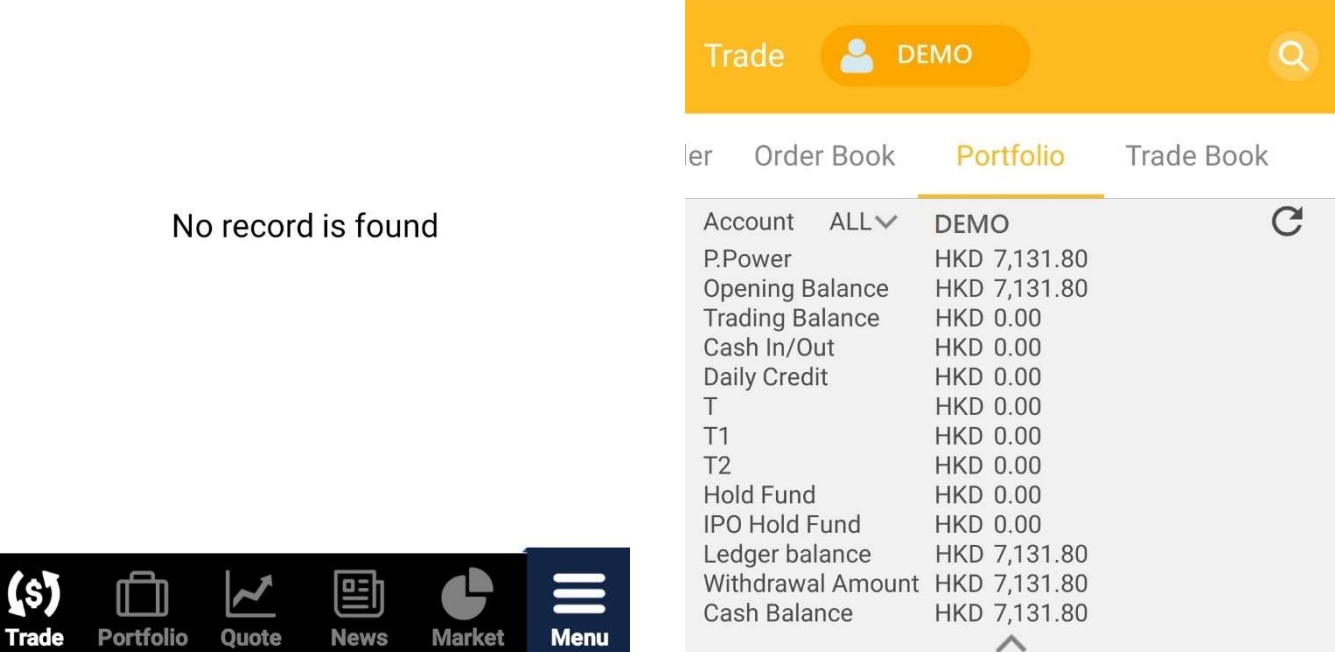

Tap '  $V$  ' to view the full information of an account, including Purchasing Power, Opening Balance, Trading Balance, Cash In/Out and Daily Credit, etc.

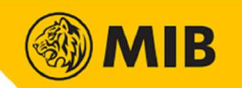

# 3.4 Trade Book

All trades of current trading day can be found in Trade Book tab. User can view single account by selecting Account in the drop-down list

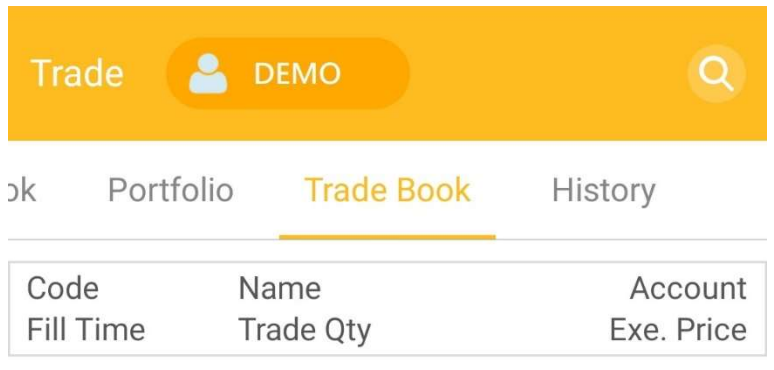

No record is found

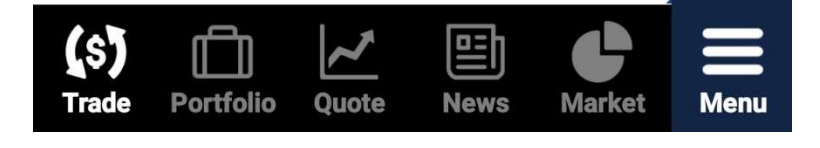

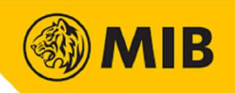

## 3.5 History

"Order History" and "Trade History" in last 14 days can be searched in the "History" tab. Choose Order History or Trade History, select date and acc, then tap "Search".

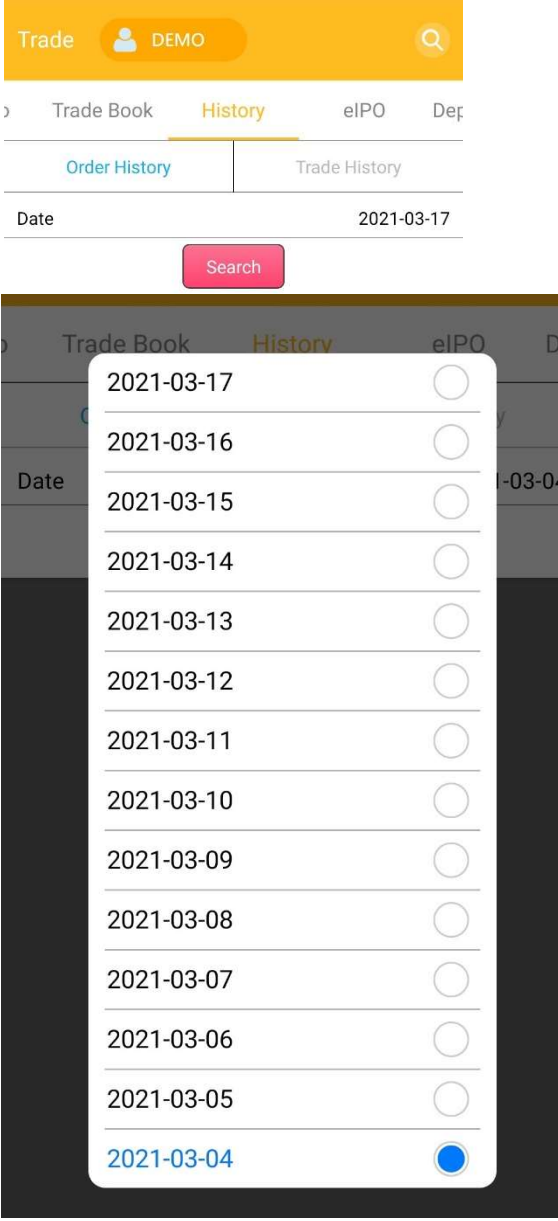

Details of the order/trade will be displayed if user tap on the record

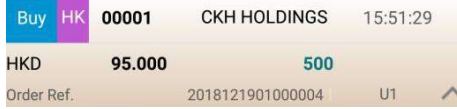